# **Google Cloud Print Operating Step Instruction**

## **Contents**

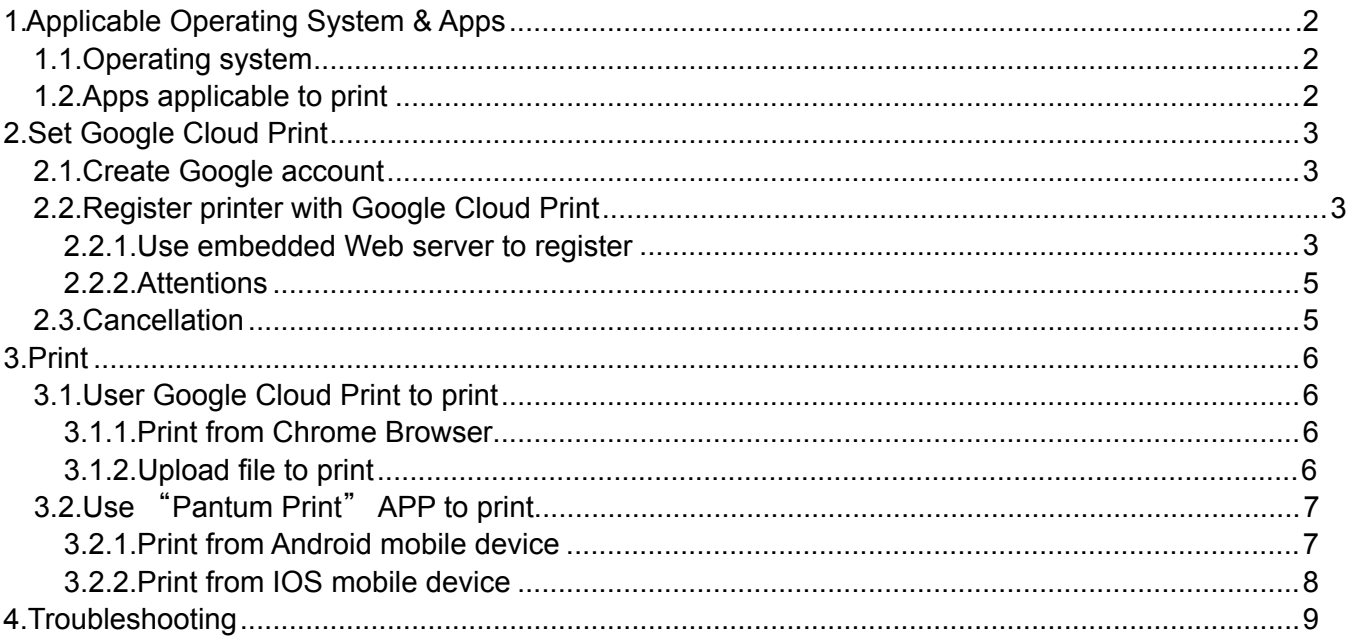

## <span id="page-1-0"></span>**1.Applicable Operating System & Apps**

## **1.1.Operating system**

Windows OS Mac OS Android 2.3 or above IOS 6.0 or above

## **1.2.Apps applicable to print**

Google Chrome Browser

Pantum Print APP

Google Drive

Gmail

For more information about applicable OSs and APPs, please visit Google website: (http:// www.google.com/cloudprint/learn/apps.html).

## <span id="page-2-0"></span>**2.Set Google Cloud Print**

Google Cloud Print is a service provided by Google, it allows you to print using the printer registered in your Google account, no need to install printer driver on network compatible devices such as mobile phone and PC.

### **2.1.Create Google account**

Please use PC or mobile device to visit Google website (http://accounts.google.com/signup) to create a new account. If you have already had a Google account, no need to create another account.

### **2.2.Register printer with Google Cloud Print**

You need to use the Internet browser on your PC or mobile device to correctly register your printer with Google Cloud Print.

#### **2.2.1.Use embedded Web server to register**

1.Make sure the printer has been connected to the network in which the PC or mobile device is.

2.Open the Internet browser on the PC or mobile device, input the IP address of the printer in the address bar of the browser.

For example: http://192.168.1.2/

Note:  $\cdot$  The login name for the embedded Web server is admin, the password is 000000.

• For information on how to view the IP address of the printer, please refer to the user manual of the printer.

3.Log in the embedded Web server of the printer, select Network setting – Protocol setting

- Google Cloud Print on the setting interface to enter "Google Cloud Print" interface.

 $\mathbb{H}$  Note: • Google Cloud Print protocol is disabled by default, it needs to be enabled in the embedded Web server.

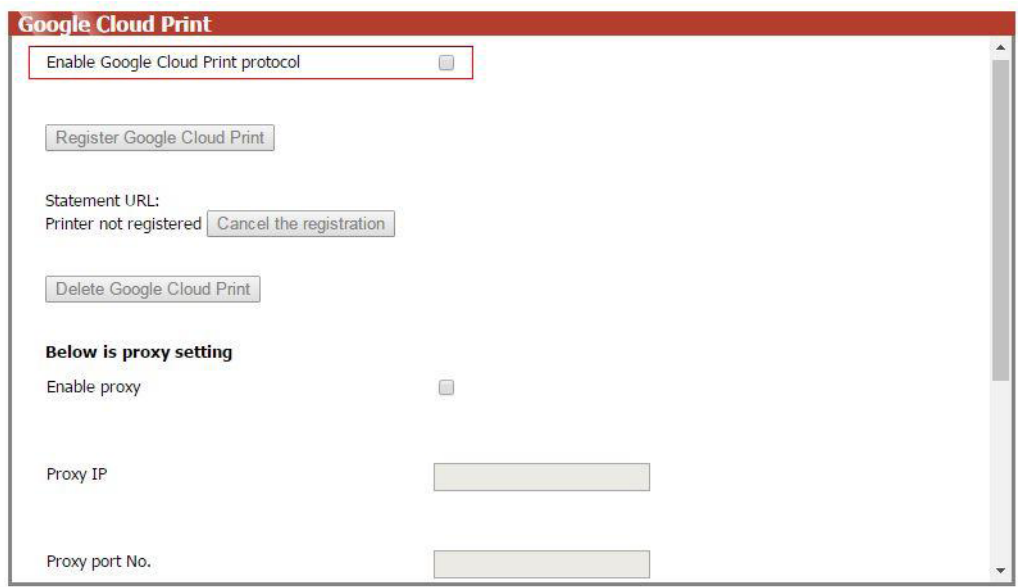

4.Click "Register Google Cloud Print" button, operate per the prompt on the interface to generate the Statement URL.

5.Click the link after the "Statement URL", log in Google account, then click "Finish printer registration" button to complete registration.

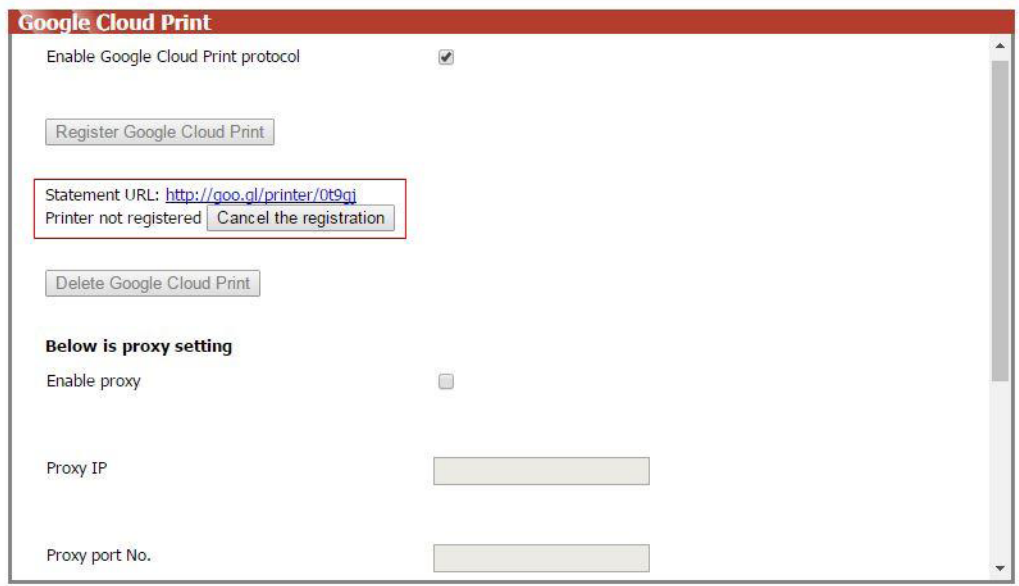

Note: • After the Statement URL is generated, the "Cancel registration" button will be highlighted, clicking this button can cancel the registration.

> • Successfully registered printer will be displayed on the Google Cloud Print management page (www.google.com/cloudprint).

### <span id="page-4-0"></span>**2.2.2.Attentions**

1.Due to different mobile (wireless) operators, use regions and environments, you may not be able to use Google Cloud Print.

2.If the printer cannot generate the Statement URL, please check if the printer has been turned on and connected to wired or wireless network that can access the Internet. For some networks, you may need to contact the Internet service provider (ISP) to obtain the proxy server address.

### **2.3.Cancellation**

After the printer has completed Google Cloud Print registration, the "Delete Google Cloud Print" button on the Google Cloud Print interface of the embedded Web server will be highlighted, click this button to complete Cancellation operation.

## <span id="page-5-0"></span>**3.Print**

Depending on the App or mobile device you use, the print steps may differ. Here we take the Chrome Browser print and "Pantum Print" APP print as example.

Note: • Before using Google Cloud Print, please make sure the printer you are using has completed registration and has been connected to the network in which the PC or mobile device is.

## **3.1.User Google Cloud Print to print**

You can either use Google Cloud Print through Chrome Browser from PC or mobile device to print, or upload document through the Google Cloud Print management page to print.

#### **3.1.1.Print from Chrome Browser**

The following operations take the Chrome Browser on Windows System as example.

1.Turn on the printer.

2.Use Chrome Browser to log in Google account.

3.Use Chrome Browser to open the document or webpage you want to print, click the  $\equiv$ button at the right upper corner, and select "Print" from the drop-down menu to call the Print interface.

4.Click the "Change…" button on the Print interface, and select the printer you are using from the "Google Cloud Print" menu to set the parameters to print.

#### **3.1.2.Upload file to print**

1.Turn on the printer.

2.Use Chrome Browser to log in Google account.

3.Click the "Print" button at the left upper corner on the Google Cloud Print management interface (www.google.com/cloudprint), and select "Upload file to print".

4.After the target document is uploaded, select the printer you are using, and set parameters to print.

## <span id="page-6-0"></span>**3.2.Use** "**Pantum Print**" **APP to print**

#### **3.2.1.Print from Android mobile device**

1.Turn on the printer.

2.Open "Pantum Print" APP, select a print selection (print from album, print from web, print after camera, print from document), select the target content you want to print, and click print setting to select printer.

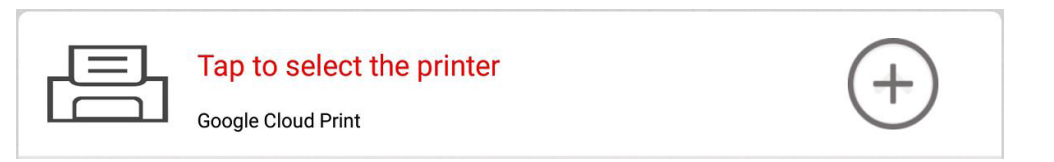

3.Select "Google Cloud Print", click "Print", log in Google account on the pop-up login interface.

4.Select the printer you are using, set parameters to print.

Note:  $\bullet$  When selecting picture to print, one picture only can be printed at a time.

• To print from document supports TXT document print only.

#### <span id="page-7-0"></span>**3.2.2.Print from IOS mobile device**

1.Turn on the printer.

2.Open "Pantum Print" APP, select "Mobile print" - "Google Cloud Print", log in Google account on the pop-up login interface.

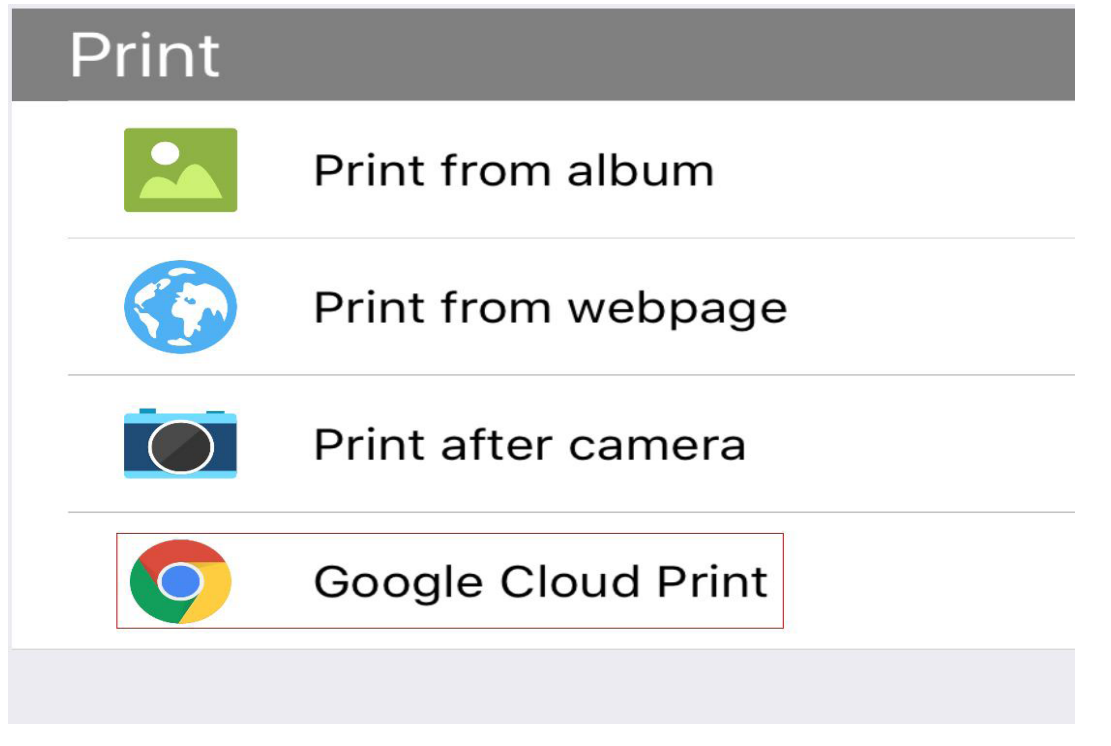

3.After login, the system will automatically jump to Gmail mailbox, select the E-mail you want to print, and click print.

4.Select the printer you are using, set parameters to print.

## <span id="page-8-0"></span>**4.Troubleshooting**

Please read this Section carefully, it will help you solve the common problems encountered in the course of print. If the problem persists, please timely contact the after-sale service center of Pantum.

If the printer has a problem

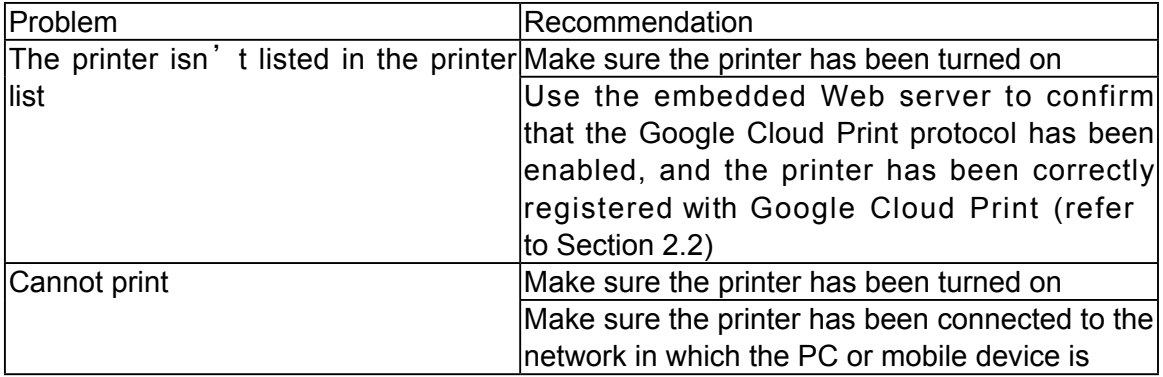